# **접속 방법**

#### ▪︎ **PC 접속**

- 1. [여기를](https://zoom.us/download) 클릭하여 'Zoom ' 앱을 설치해 주세요. (회원가입 필요 없음)
- 2. Zoom 앱 설치 완료 후, 전달받은 해당 면접의 링크에 접속해 주세요.
- 3. 'Zoom Meeting 열기'를 클릭해 주세요.
- 4. 면접관이 입장을 허용하기 전까지 잠시 대기해 주세요.
- 5. 면접관이 입장을 허용하면 카메라( ■■ ) 와 오디오( ♀ ) 버튼을 활성화 후 면접을 진행해 주세요.

#### **▪ Mobile 접속**

- 1.'Zoom (Cloud Meetings)' 앱을 설치해 주세요.
- 2. Zoom 앱 설치 완료 후, 전달받은 해당 면접의 링크에 접속해 주세요.
- 3. 면접관이 입장을 허용하기 전까지 잠시 대기해 주세요.
- 4. 면접관이 입장을 허가하면 카메라 ( ◘ ) 와 오디오 ( ♀ ) 버튼을 활성화 후 면접을 진행해 주세요.

## **통역 기능**

#### ▪︎ **PC 접속**

1. 화면 하단의 '통역' ( ⊕ ) 을 클릭해 주세요.  $2.$  듣고 싶은 언어를 ( $\vee$   $\bullet$  Korean ) 클릭해 주세요.

#### ▪︎ **Mobile 접속**

- 1. '더 보기' ( ... ) 를 클릭해 주세요.
- 2. '언어 통역'을 클릭해 주세요.
- 3. 듣고 싶은 언어를 ( Korean **Decity Decity Decity )** 클릭해주세요.

## **화면 공유**

- 1. 화면 하단의 '화면 공유' ( •) 를 클릭해 주세요.
- 2. 공유하려는 화면을 선택 후 '공유'를 클릭해 주세요.

coupang

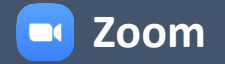

### **FAQ**

#### **Q1. 카메라 / 오디오가 작동 되지 않아요. 어떻게 해야 할까요?**

#### **시스템 환경설정에서 카메라/마이크 연결이 활성화 되어있는지 확인해주세요.**

a. Mac : 기기 시스템 환경설정 > 보안 및 개인 정보 보호 > 카메라 / 마이크 'Zoom' 체크 b. Windows : 기기 시스템 환경설정 > 개인 정보 보호 > 카메라 / 마이크 'Zoom Meetings' 허용 c. iOS : 기기 환경설정 > 'Zoom' > 카메라/마이크 연결 활성화 d. Android : 기기 시스템 환경설정 > 애플리케이션 > 'Zoom' > 권한 > 마이크 / 카메라 연결 활성화

#### **Q2. 소리 끊김과 버퍼링, 접속 오류로 인한 회의 자동 퇴장 현상이 발생하는데 어떻게 해야 할까요?**

1. 링크 퇴장 후 재입장 해주세요. 동일한 오류가 지속될 경우 기기를 완전히 종료 후 다시 시작해 주세요. 2. [여기를](https://support.zoom.us/hc/ko-kr/articles/201179966-iOS-iPadOS-Android%EC%9D%98-%EC%8B%9C%EC%8A%A4%ED%85%9C-%EC%9A%94%EA%B5%AC-%EC%82%AC%ED%95%AD#h_565f00f1-1ac8-4292-ab4a-08032547b264) 클릭해 사용중인 브라우저가 웹 시작에 지원되는 브라우저를 확인해 주세요.

3. 다른 기기로 접속 시도해 주세요. ([여기](https://support.zoom.us/hc/ko-kr/articles/201179966-iOS-iPadOS-Android%EC%9D%98-%EC%8B%9C%EC%8A%A4%ED%85%9C-%EC%9A%94%EA%B5%AC-%EC%82%AC%ED%95%AD#h_2819bbe6-f88a-49ab-83c0-a96867f55840) 를 클릭해 지원되는 운영체제를 확인해 주세요.)

✓ **Tip:** 면접 전 테스트 페이지([클릭\)](https://www.zoom.us/test) 에서 미리 오디오/비디오 연결 테스트를 해볼 수 있습니다.

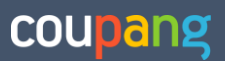

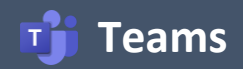

# **접속 방법**

**PC로 접속 시 별도 App 설치는 필요하지 않으며, 모바일 접속시에만 앱 설치가 필요합니다.**

#### ▪︎ **PC 접속**

1. 전달받은 해당 면접의 링크에 접속해 주세요.

2. '이 브라우저에서 계속'을 클릭해 주세요.

3. 이름 입력 후 '지금 참가'를 클릭 주세요.

4. 면접관이 입장을 허용하기 전까지 잠시 대기해 주세요.

5. 면접관이 입장을 허용하면 카메라( ■ ) 와 오디오( ↓) 버튼을 활성화 후 면접을 진행해 주세요.

#### ▪ Mobile **접**속

1.'Microsoft Teams' App을 설치해 주세요.

- 2. 전달받은 해당 면접의 링크에 접속해 주세요.
- 3. '모임 참가'를 클릭하신 후 이름을 입력해 주세요.
- 4. 면접관이 입장을 허용하기 전까지 잠시 대기해 주세요.
- 5. 면접관이 입장을 허가하면 카메라 ( 0 ) 와 오디오 ( Q ) 버튼을 활성화 후 면접을 진행해 주세요.

### **FAQ**

#### **Q1. 카메라 / 오디오가 작동 되지 않아요. 어떻게 해야 할까요?**

#### **시스템 환경설정에서 카메라/마이크 연결이 활성화 되어있는지 확인해주세요.**

a. Mac : 기기 시스템 환경설정 > 보안 및 개인 정보 보호 > 카메라 / 마이크 'Microsoft Teams' 체크 b. Windows : 기기 시스템 환경설정 > 개인 정보 보호 > 카메라 / 마이크 ' 'Microsoft Teams' 허용 c. iOS : 기기 환경설정 > 'Teams' > 카메라/마이크 연결 활성화

d. Android : 기기 시스템 환경설정 > 애플리케이션 > 'Teams' > 권한 > 마이크 / 카메라 연결 활성화

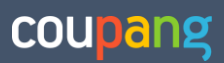

# **접속 방법**

- 1. 전달받은 해당 면접의 링크에 접속해 주세요.
- 2. 'Candidate' 란에 영문 성함을 입력 후 'Join'을 클릭해 주세요.(별도 계정 필요 없음)
- 3. 면접관이 입장을 허용하기 전까지 잠시 Lobby에서 대기해 주세요.
- 4. (비디오 기능 필요 시) 입장 후, 우측 하단 'Join Video Conference' ( )를 클릭해 주세요.

#### **해커랭크 코딩 테스트 페이지**

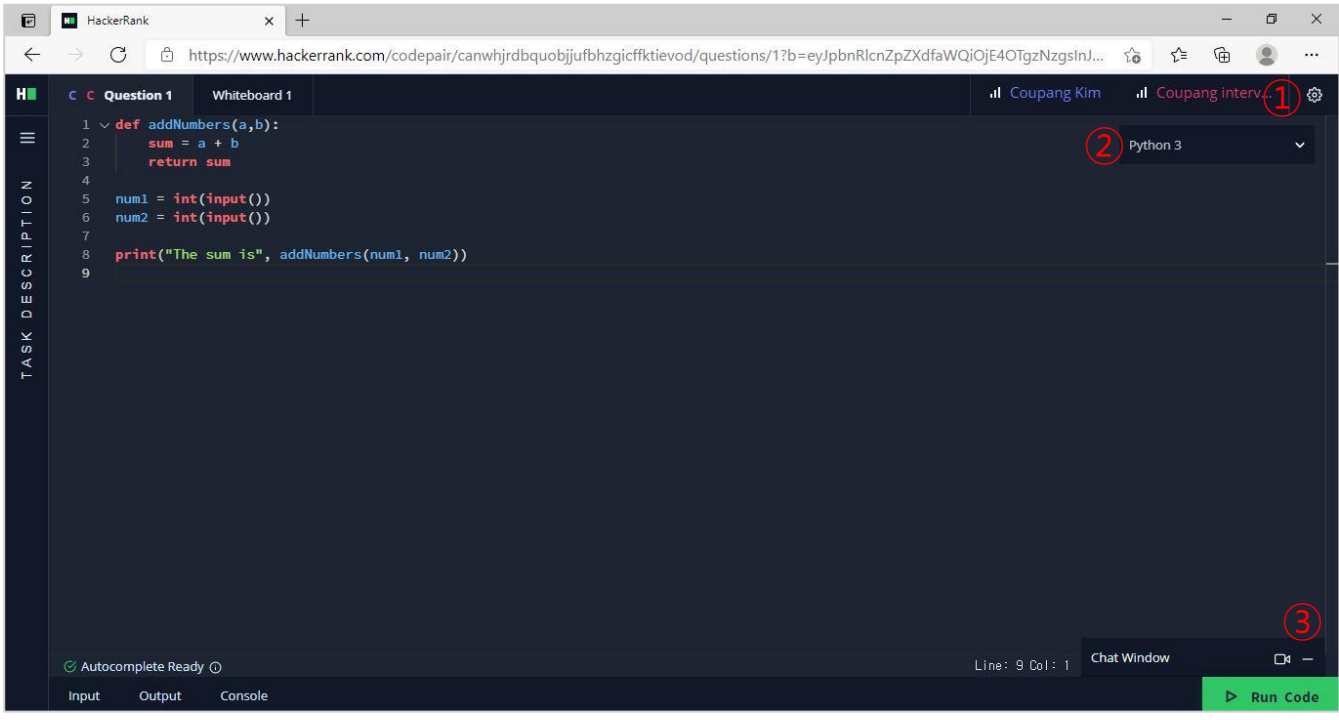

- ① 설정 : 테마, 글씨 크기와 같은 기본 설정을 변경할 수 있습니다.
- ② 언어변경: 프로그래밍 언어를 변경할 수 있습니다.
- ③ 비디오: 비디오콜 기능을 사용할 수 있습니다.

### **FAQ**

#### **Q1. 면접 전 체크해야할 사항이 있나요?**

[여기를](https://support.hackerrank.com/hc/en-us/articles/360016296474-Interview-Preparation-Checklist-for-Candidates#checklist) 클릭해 Interview Preparation Checklist for Candidates를 확인해 주세요.

#### **Q2. 지원가능한 프로그램 언어를 알 수 있나요?**

[여기를](https://support.hackerrank.com/hc/en-us/articles/115007990608-Supported-programming-languages-) 클릭해 Permitted Languages for Candidates를 확인해 주세요.

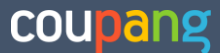